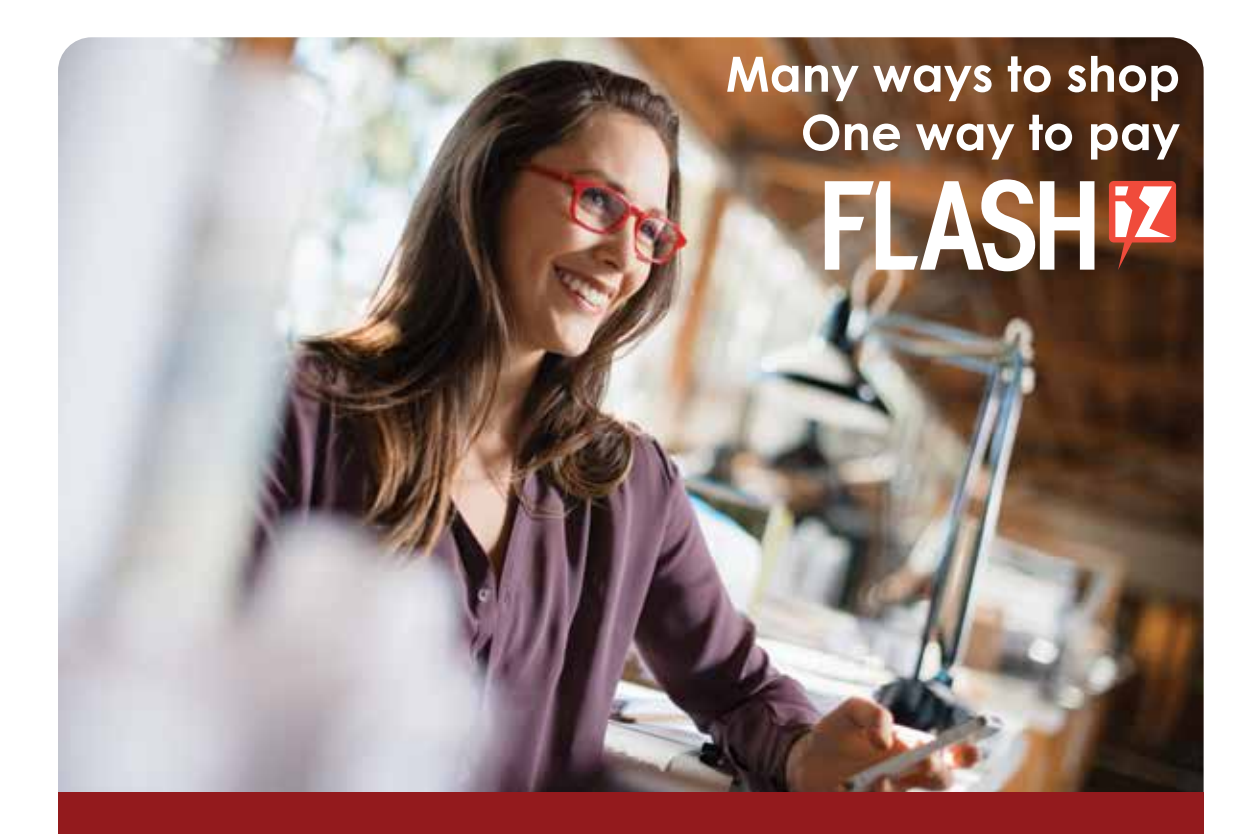

# guía de bienvenida versión USUARIOS GESLIB V2

### **Con la colaboración de**

Grupo Acercamos la tecnología a su empresa **Trevenque** 1

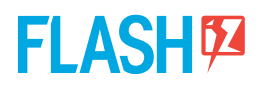

# **Indice**

- • **Qué es Flashiz**
- • **Cómo intergrar Flashiz en su establecimiento**
- • **Cómo operar con su cuenta Flashiz**
- • **Documentación para verificar su cuenta Flashiz**
- • **Datos de contacto**

#### **Con la colaboración de**

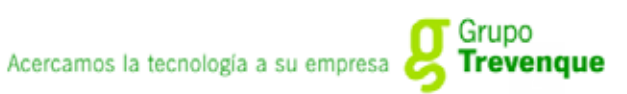

# **Qué es Flashiz**

Flashiz es una aplicación para smartphones que permite realizar pagos empleando un código QR.

Además es **completamente gratuito para los clientes.**

Flashiz es:

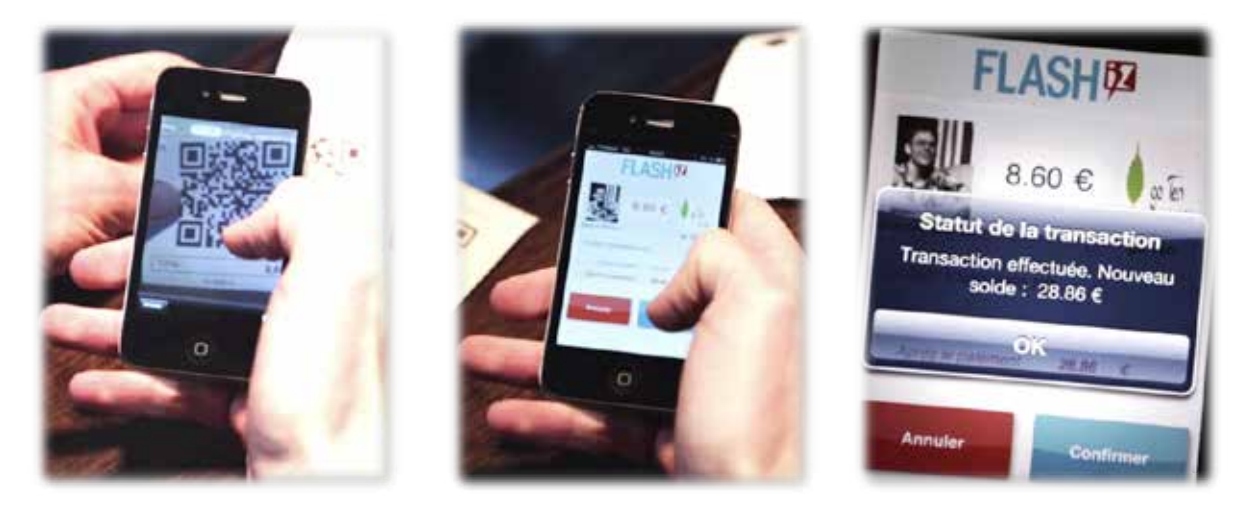

- • **Independiente del banco habitual del cliente final,** dado que Flashiz es entidad financiera de dinero electrónico.
- • **Independiente del operador de telefonía móvil.** Sólo es necesario tener una conexión de datos o de WIFI.
- • **Independiente del dispositivo** (sólo necesita ser un smartphone Apple, Android o Blackberry) y no necesita que el teléfono tenga ninguna tecnología específica (NFC, etc…).

# **Para qué tipo de negocio está pensado Flashiz**

Una de las ventajas de Flashiz es que dada su versatilidad, sencillez de implantación y de uso, **cualquier establecimiento físico u online puede ofrecer Flashiz como medio de pago de manera casi inmediata.**

La razón entre otras es que **el código QR que se genera por cada transacción se puede mostrar en cualquier tipo de soporte:** digital (tablet, smartphone, web, pantalla digital TV....) o cualquier soporte físico, ticket de compra, factura, un espacio fijo....

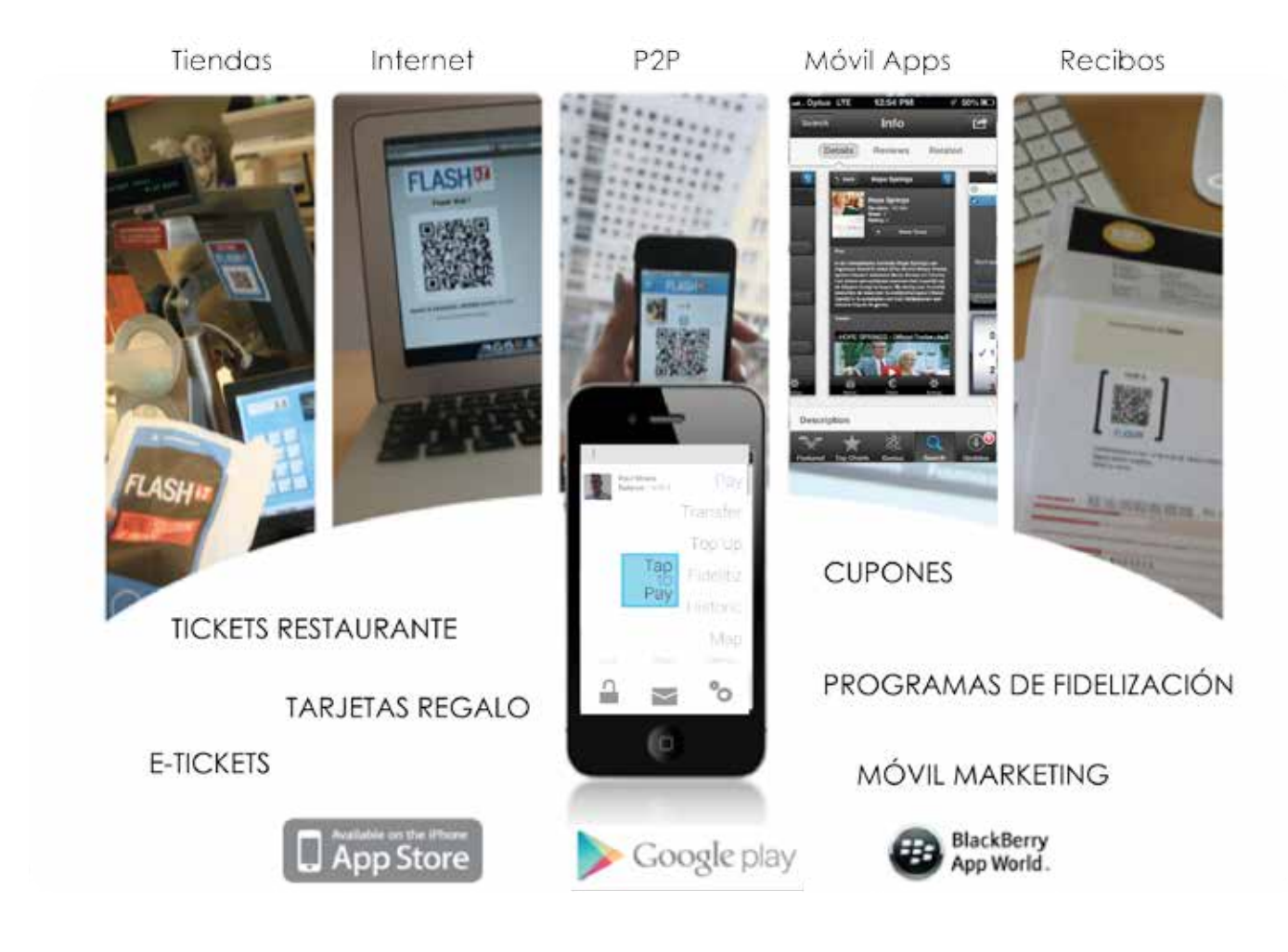

Por eso Flashiz es idóneo para cualquiera que acepte pagos.

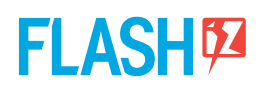

# **Quién está detrás de Flashiz**

Flashiz es una compañía de pago por móvil, inscrita en Banco de España como entidad de dinero electrónico.

Flashiz en la marca comercial de Mobey S.A., entidad financiera de dinero electrónico que tiene su sede en Luxemburgo y filiales en los principales países europeos en los que opera con pasaporte europeo (en libre prestación de servicios).

### **Qué necesita el establecimiento para usar Flashiz**

#### 1.- **ABRIR UNA CUENTA Flashiz.**

Para comenzar a operar con Flashiz, hay que hacerse cliente creando **una cuenta Flashiz profesional** en **www.flashiz.es.**

#### 2.- **ACTIVAR LA CUENTA Flashiz.**

Una vez dado de alta, recibirá un email de confirmación. En el momento que se responde al mismo, la cuenta quedará activa.

### **Información necesaria para abrir la cuenta**

1.- Datos de la empresa y del responsable de la misma.

#### 2.- **Inicialmente no es necesario enviar ningún tipo de documentación,**  sólo cuando el número de transacciones acumuladas llegue a 2.500€

o las cantidades descargadas de la cuenta Flashiz a su cuenta bancaria superen los 1.000 € la normativa bancaria vigente obliga a verificar la cuenta.

Para ello ver apartado (Verificar mi cuenta Flashiz)

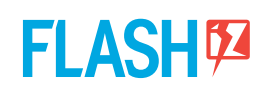

# **Cómo integrar Flashiz en su establecimiento.**

**TREVENQUE ha integrado la aplicación Flashiz en el software GESLIB.**

**A continuación le detallamos los pasos que deberá realizar para configurar esta nueva modalidad de pago en su software de gestión.**

- **1. Configuración**
- **2. Sistema de pago**
- **3. Histórico de cobros**

**Recuerde que previamente deberá haber creado una cuenta en Flashiz.** 

**Con la colaboración de** 

Acercamos la tecnología a su empresa e<br>S

# **1.- Configuración**

Para poder utilizar la forma de cobro por Flashiz debemos crear una nueva **tarjeta de crédito.** 

Asociaremos esta nueva tarjeta con el medio de cobro Flashiz en el árbol de configuración en el capítulo "Métodos de cobro - Flashiz" en el parámetro **Tarjeta asociada.**

En este mismo apartado nos aseguraremos que está relleno el parámetro "WS: Url" con el valor **https://my.Flashiz.com/account**

Una vez hecho esto, desde el mantenimiento de puestos de trabajo, configuraremos en cada puesto de caja, dentro de la pestaña Conexiones :

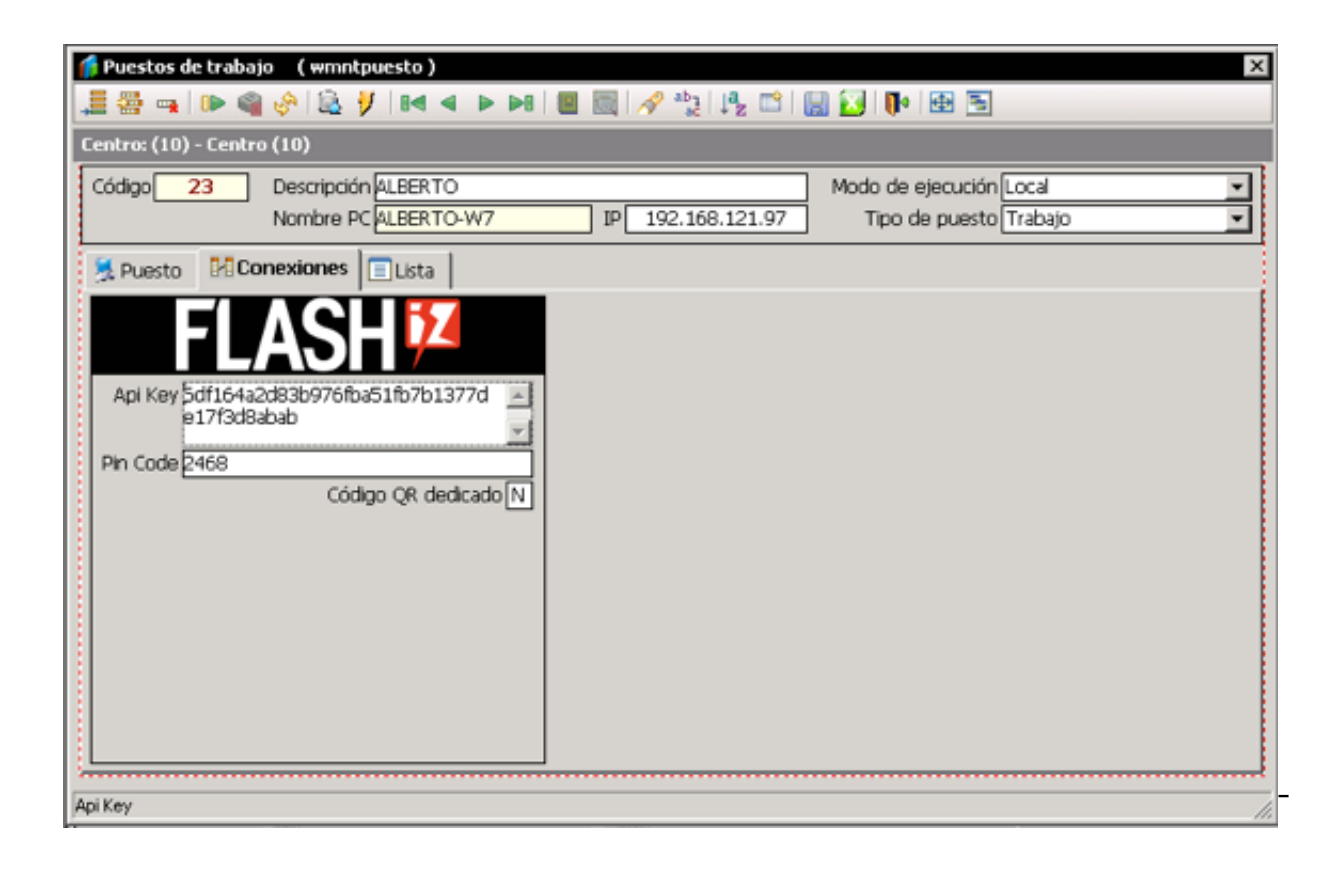

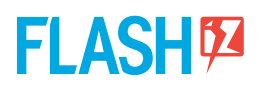

### **- Api Key:**

Se obtendrá en la web de Flashiz, accediendo con la cuenta de empresa, en el menú "Mi profesión" > "Gestionar Api Keys". Podremos tener tantos como puestos.

**MUY IMPORTANTE: Una vez recibidas y para que sean operativas hay que enviarlas al equipo técnico de Trevenque. alberto@trevenque.es**

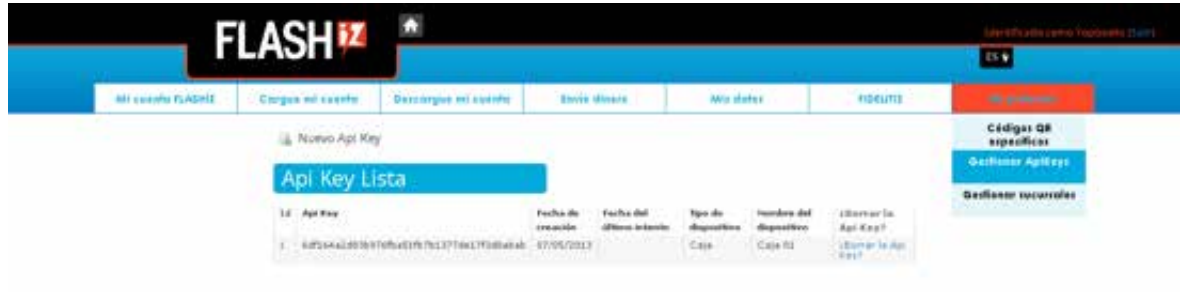

#### **- Pin Code:**

Código usado para generar la api key (Usar sólo 4 dígitos)

### **- Código QR dedicado:**

Indica si el puesto va a usar un código QR preimpreso y asociado al puesto o por el contrario se imprimirá en pantalla. La solicitud de estos códigos se realiza desde la web de Flashiz, indicando que se trata de un Código QR que identifica la caja registradora.

### **Cómo dar de alta un código QR dedicado (también llamado fijo) asociado a una caja.**

Los códigos QR dedicados tienen una aspecto similar a este:

Estos códigos se solicitan y se descargan desde la web de Flashiz, entrando a su cuenta.

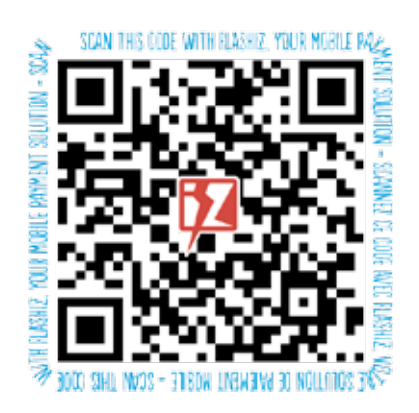

Crear un código QR fijo asociado a una caja es muy sencillo. Este código está asociado a la cuenta Flashiz con la que se genera el código QR.

**Dicho código puede imprimirse y colocarse en un lugar visible para que el cliente lo escanee directamente.** 

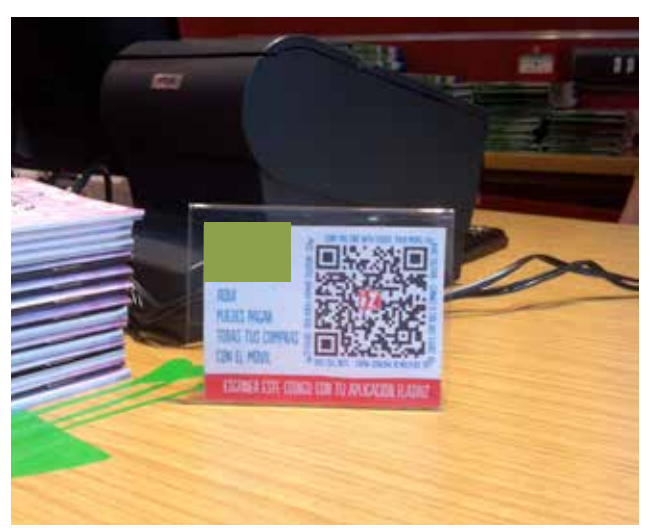

El cliente, al escanear el código fijo

asociado a una caja, recibe la transacción iniciada en la caja en ese momento, con el importe y a quién se hace al pago. Cuando acepta hacer el pago, la tienda recibe un OK de transacción realizada, para poder entregar la compra y generar el ticket. Además puede verlo en su historial de cobros.

### **Cómo se solicitan.**

1) Entrando en www.flashiz.es, en su zona privada, identificándose con usuario y password.

- 2) En la pestaña: **Mi profesión.**
- 3) Seleccionamos **"Códigos QR específicos"**

4) Seleccionamos **"Código QR que identifica una caja registradora"**

5) Una vez solicitado, aparecerá una lista de códigos. Habrá uno del tipo **"cashdesk".** Haciendo clic en el número de la izquierda se verá el código QR que podrá imprimirse y pegar en un lugar visible para el cliente final.

### **Establecimiento con más de una caja o con varias tiendas.**

Cuando el establecimiento cuenta con más de una caja o existen varias tiendas, es posible crear subcuentas Flashiz para identificar cada una de ellas.

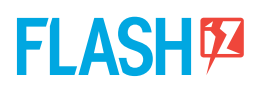

# **2.- Sistema de pago**

Al realizar cualquier cobro por caja desde ventas, efectos pendientes o entregas a cuenta, podremos seleccionar la forma de cobro correspondiente a Flashiz.

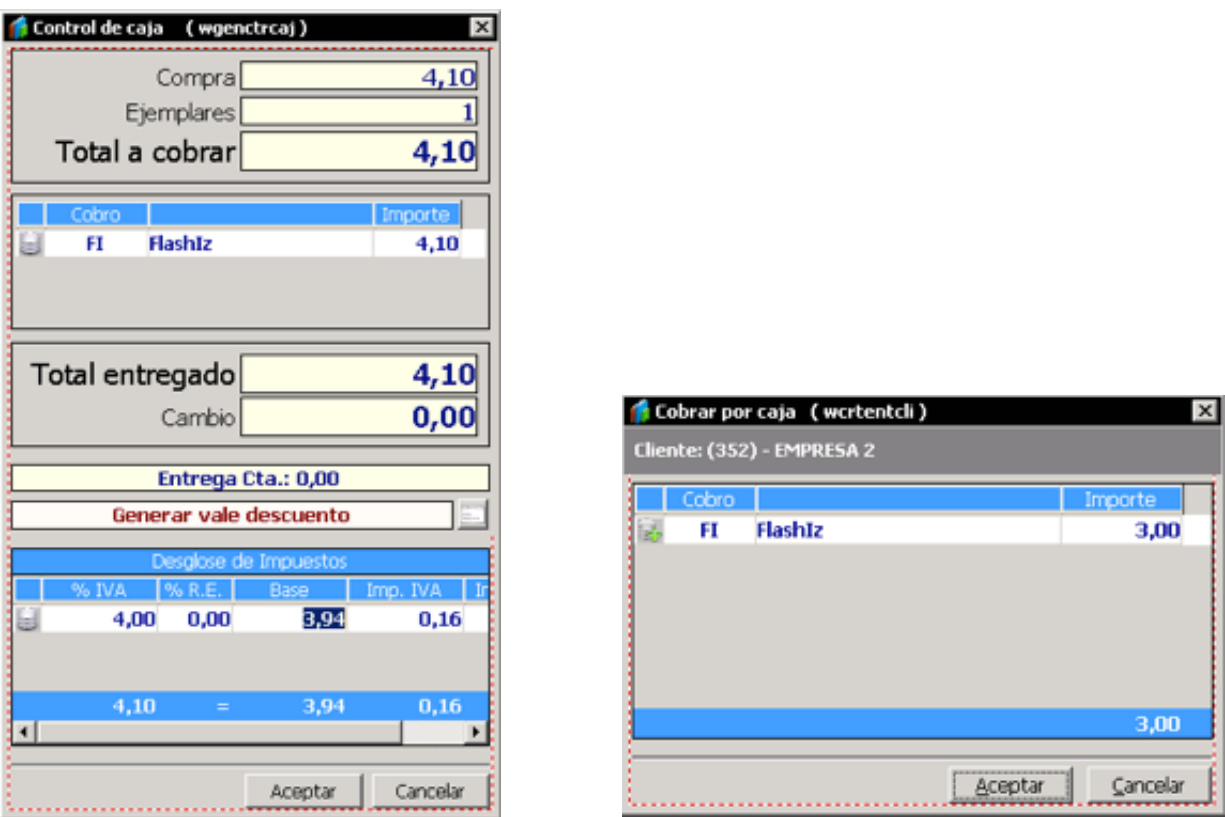

Al pulsar el botón de aceptar, la aplicación actuará en función de la configuración del puesto:

- Mostrará el código QR en caso de no tener uno dedicado.

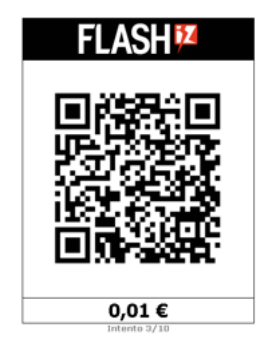

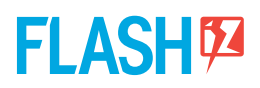

- Si el puesto tiene asignado un código QR dedicado, mostrará una ventana indicando el número de intentos de verificación de cobro, mientras el cliente captura el código preimpreso desde su móvil.

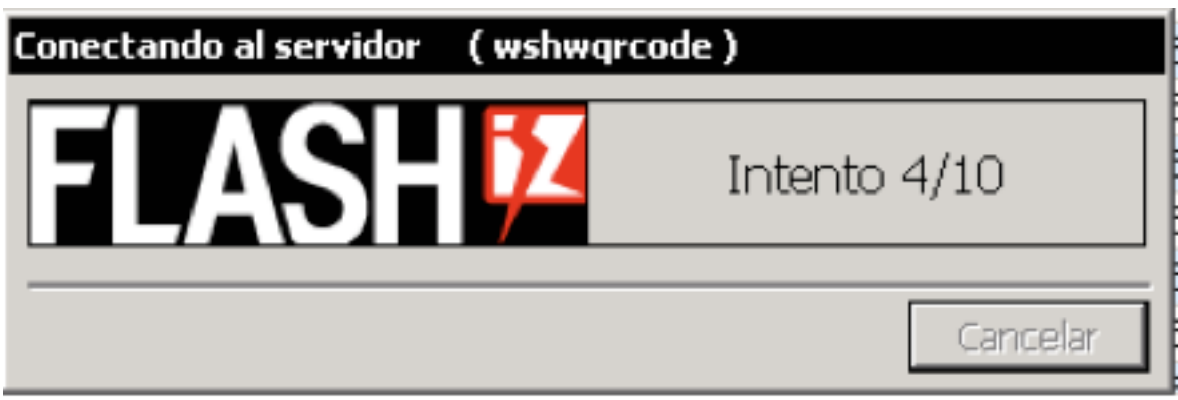

Si pasado el número de intentos establecidos no se consigue verificar el cobro por parte Flashiz, la aplicación mostrará un mensaje indicándolo : "La operación no ha sido confirmada". En este caso podremos o bien cambiar la forma de cobro o intentarlo de nuevo.

En una operación confirmada, es decir, una vez que se ha aceptado el cobro no se permite la cancelación de la factura.

En los cobros de reembolsos no se permite usar este medio de cobro, ya que no tiene sentido.

# **3.- Histórico de cobros**

En el menú Históricos > Cobros/Pagos > Pasarelas de pago podremos acceder a un log de los cobros realizados y su resultado.

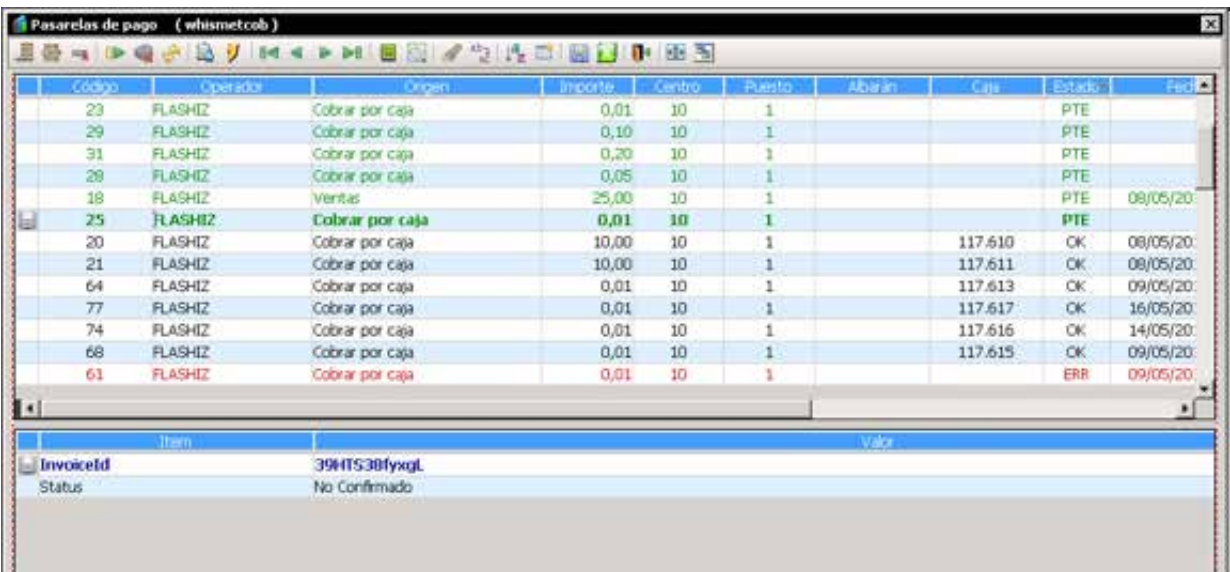

**Para cualquier duda sobre la configuración en su software GESLIB contacte con alberto@trevenque.es** 

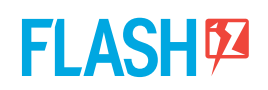

# **Cómo operar con su cuenta Flashiz.**

**Además de la operativa de cobro ya integrada en su software GESLIB.**

**Existen otras funcionalidades a su disposición entrando en su cuenta Flashiz a través de www.flashiz.es e identificándose con su usuario y password.**

- **1. Consulta e impresión de transacciones**
- **2. Pasar el dinero de Flashiz a su banco**
- **3. Gestión de datos personales**
- **4. Gestión de datos de seguridad**

**5. Gestión de filiales o subcuentas (empleados, franquicias, diferentes subcuentas)**

**Con la colaboración de** 

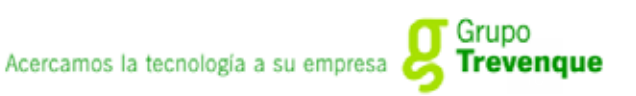

## **Gestionar la cuenta Flashiz**

Una vez abierta e identificado con nombre del usuario y password, el responsable podrá:

- Gestionar los datos profesionales
- Gestionar los datos de seguridad (contraseña, mail, claves)
- Dar de alta/baja cuentas bancarias asociadas.
- **Consultar e imprimir las transacciones realizadas.**

### **1. Consultar e imprimir mis transacciones:**

Esta opción además de estar disponible en el software GESLIB, para permitir el cuadre de caja, también está disponible en la cuenta Flashiz.

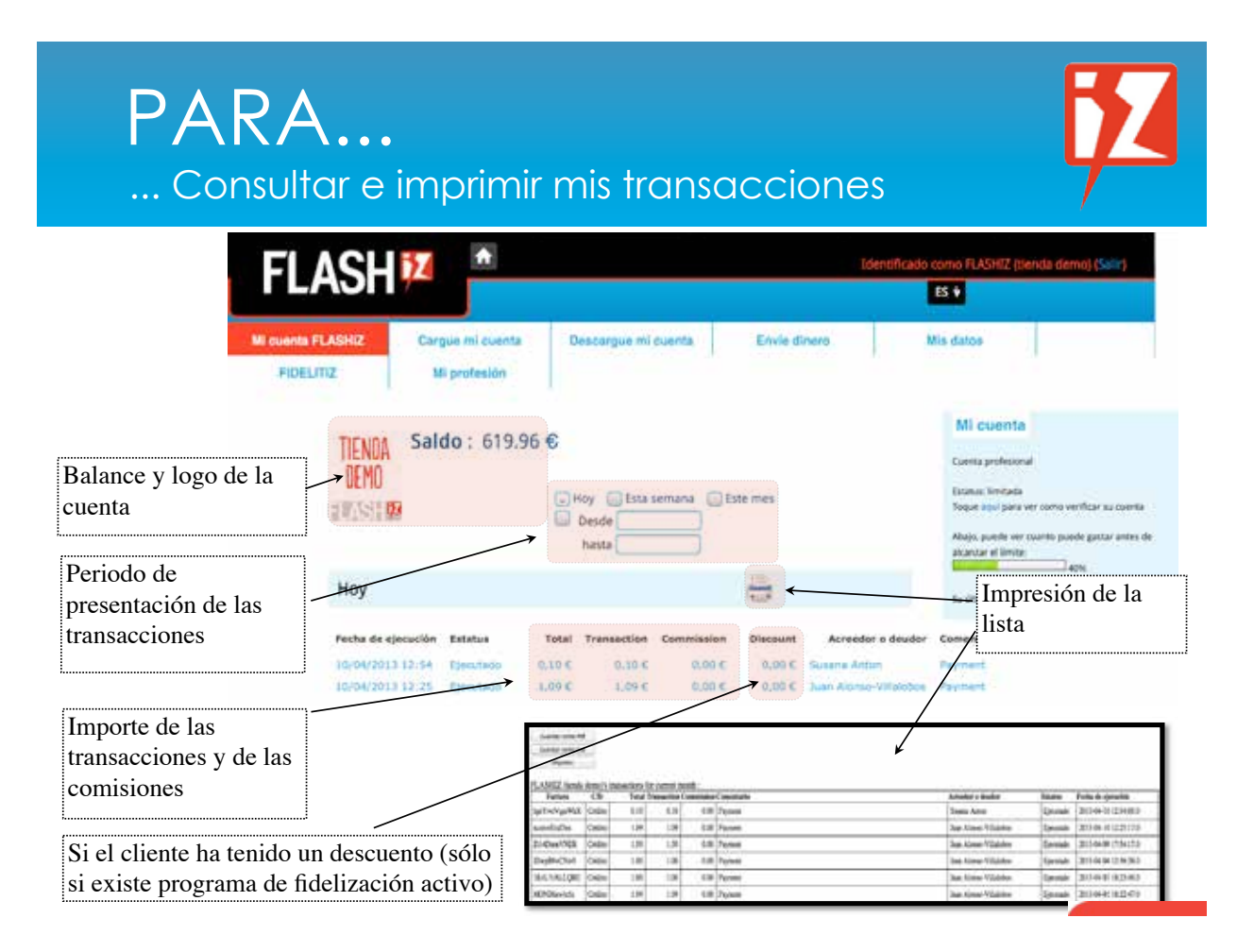

## **2. Descargar Flashiz hacia mi cuenta bancaria**

El importe cobrado con Flashiz **se abona de manera inmediata cuando se realiza el pago,** en la cuenta Flashiz del establecimiento.

Para disponer del dinero en la cuenta bancaria que se desee basta con dar de alta la cuenta a la que se quiere transferir el importe. Se pueden dar de alta más de una cuenta bancaria.

- El alta y baja de cuentas al igual se hace en el apartado **MIS DATOS**
- • El importe aparecerá en su cuenta bancaría en el plazo de 2 ó 3 días hábiles.
- • **Esta forma de descarga es GRATUITA**
- Además es posible establecer una descarga automática, de manera que con la periodicidad que se desee, se descargue el importe directamente a la cuenta bancaria.

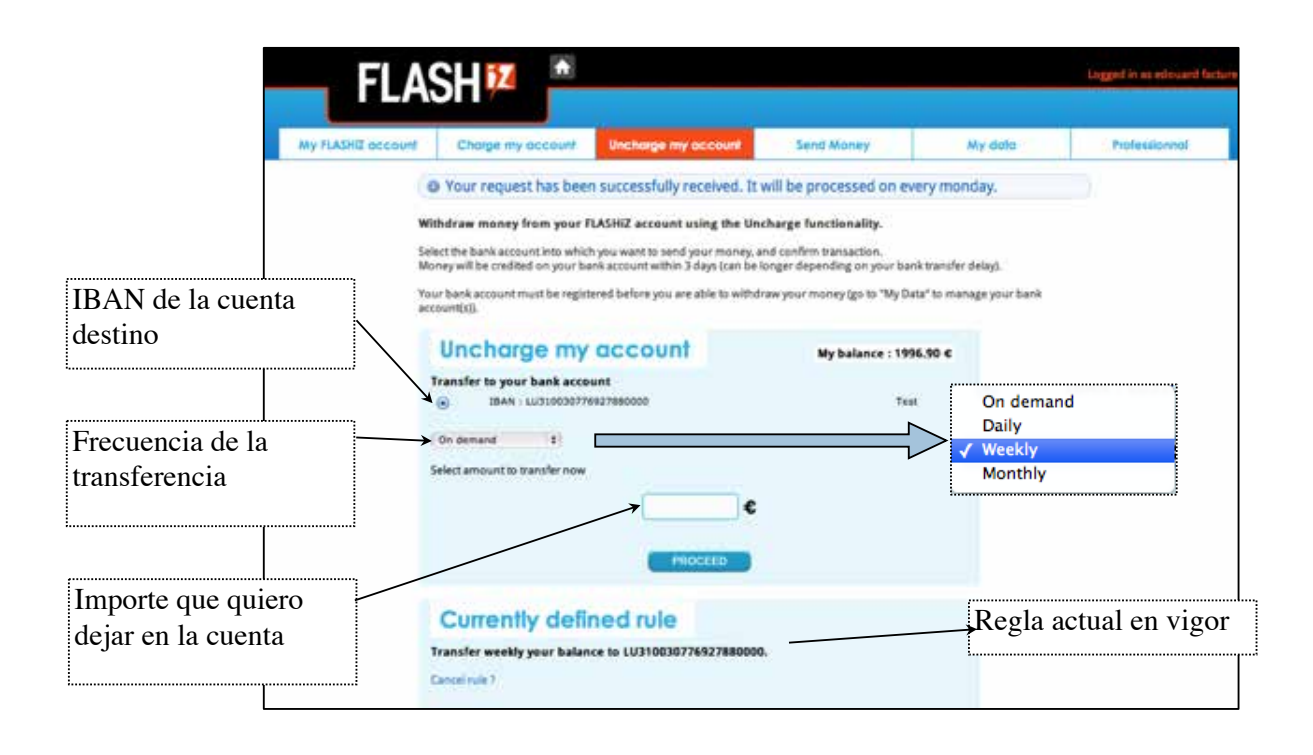

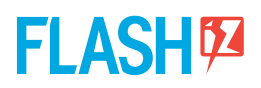

## **3. Gestionar mis datos profesionales (logo, nombre)**

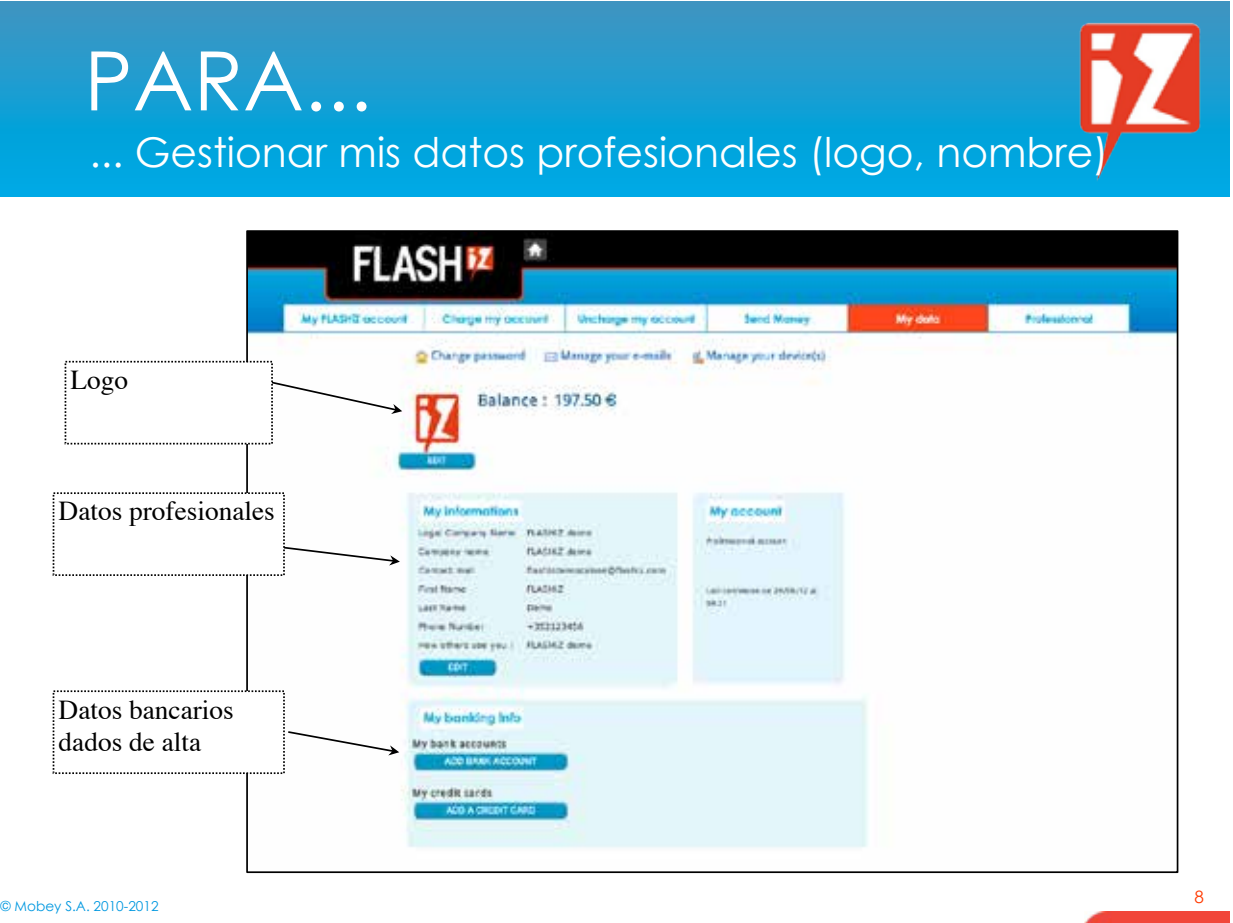

# **FLASH<sup>®</sup>**

## **4. Gestionar mis datos de seguridad (contraseña, mail, claves)**

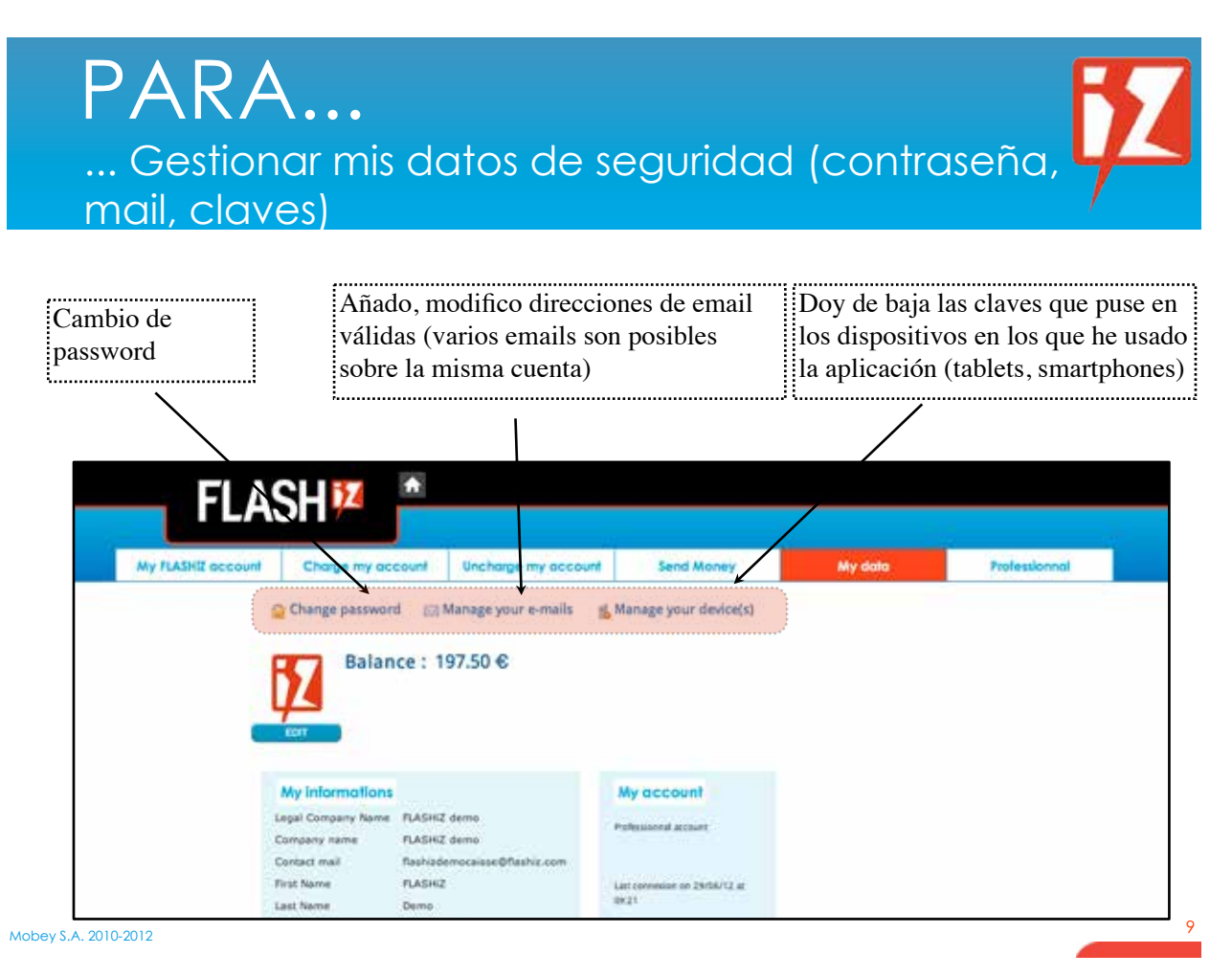

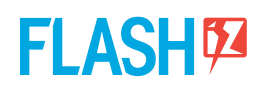

## **5. Gestionar filiales o subcuentas (empleados, franquicias, diferentes subcuentas)**

Flashiz permite tener la estructura que necesite para la gestión de la cuenta de su empresa: Así podrá identificar diferentes empleados, diferentes tiendas o soportes…

Se basa sobre una estructura de cuentas "padre" y cuentas "hijas"

- • Cada cuenta ("padre" o "hija") debe ser una cuenta profesional independiente.
- • Comience por crear sus cuentas "padre" e "hijas" (Hay que crear cuentas profesionales independientes).
- • Una vez creadas, desde la cuenta "padre" se hace una "solicitud de delegación.

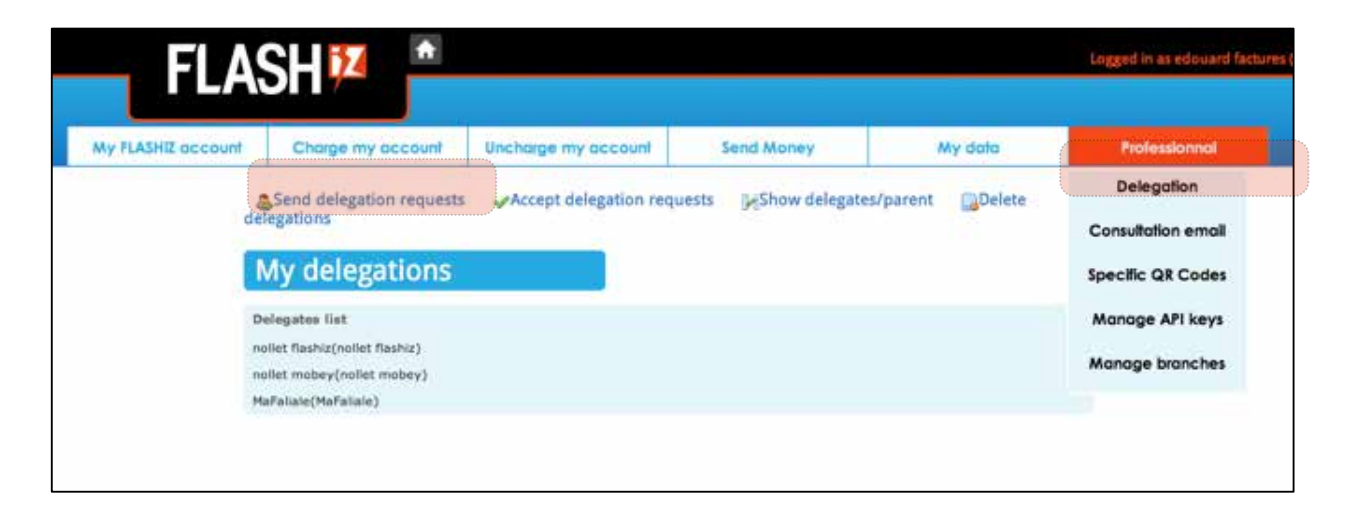

Desde las cuentas "hijas" acepte la solicitud de delegación de la cuenta "padre"

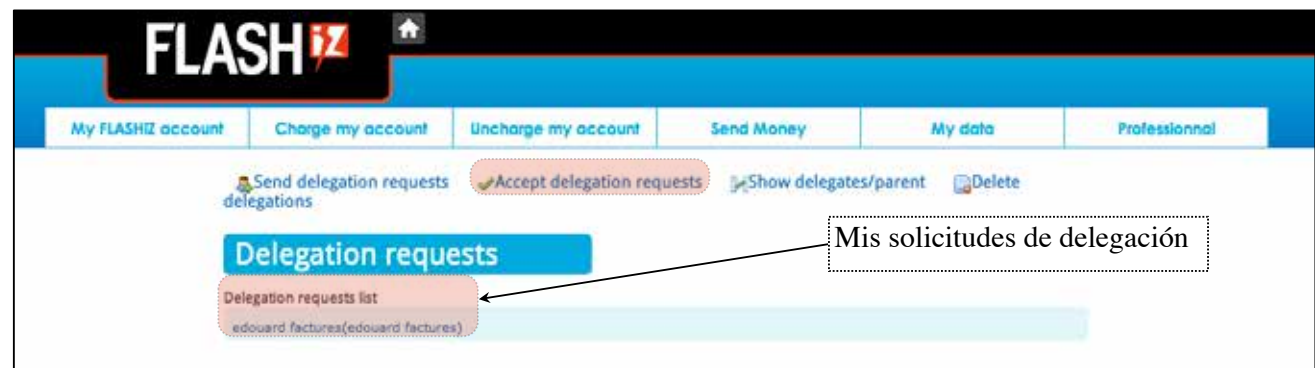

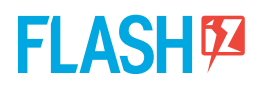

Desde sus cuenta "padre":

- • Puede ver las cuentas "hijas" y las transacciones de cada una de ellas.
- • Puede exportar las transacciones de sus filiales por separado.

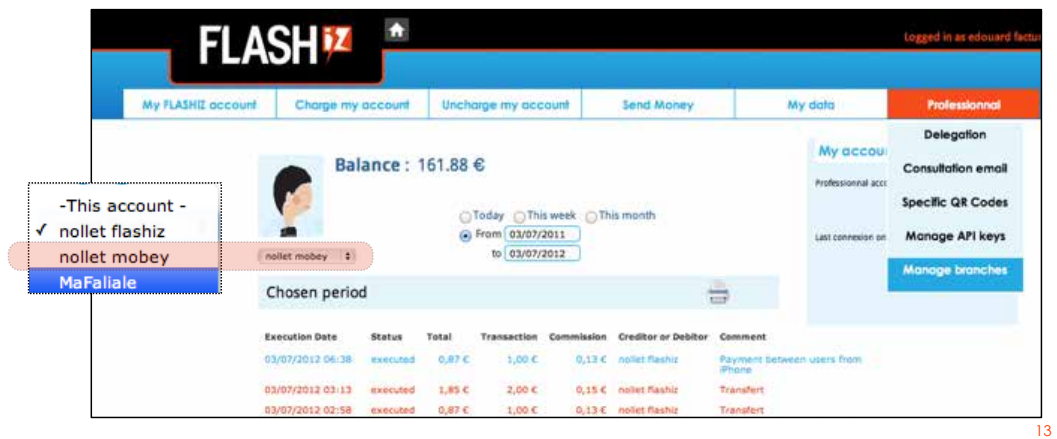

**Para cualquier duda sobre su cuenta Flashiz contacte con: merchants@flashizspain.es o llámenos al 902 008 404. Resolveremos todas tus dudas.**

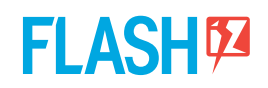

# **Cuánto cuesta operar con Flashiz**

**En Flashiz hemos llegado a un acuerdo con TREVENQUE para ofrecer a todos los usuarios del software GESLIB unas condiciones especiales.**

- **1. Comercio presencial**
- **2. Comercio online**

**Con la colaboración de** 

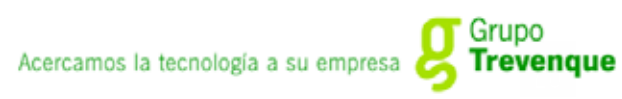

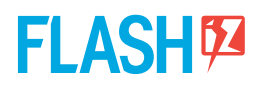

### **1. Tarifas para negocios presenciales**

**- GRATIS hasta el 31 de Diciembre de 2013**

### **- Del 1 de Enero al 31 de Diciembre de 2014**

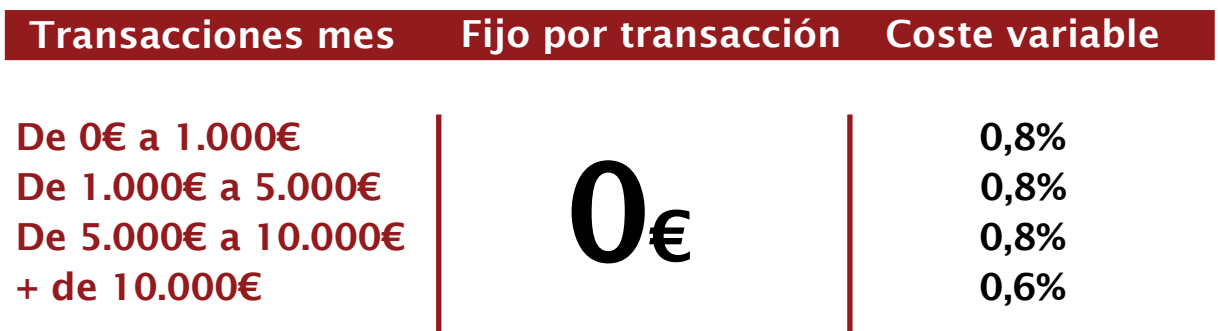

## **2. Tarifas para negocios on line**

- **GRATIS hasta el 31 de Diciembre de 2013**
- **Del 1 de Enero al 31 de Diciembre de 2014**

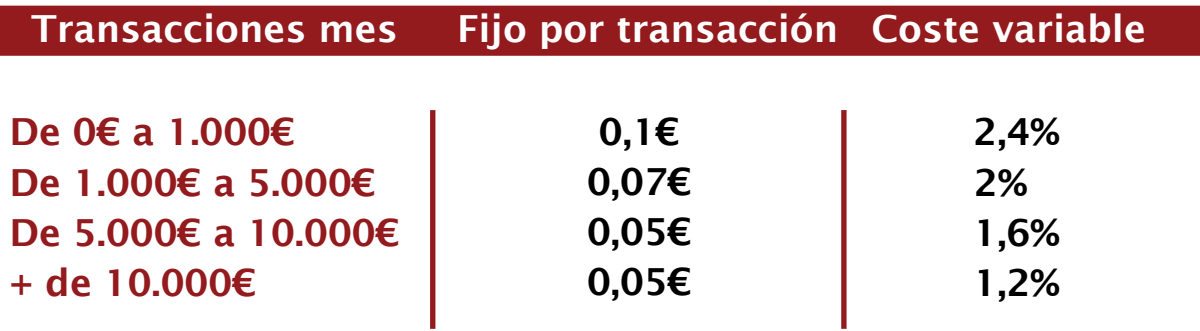

El importe de la comisión se descontará directamente en el momento de recibir el pago.

# **Documentación para verificar su cuenta Flashiz**

**1. Logotipo del establecimiento (Enviarlo al abrir la cuenta)**

**2. Documentación LEGAL (Enviarla cuando el número de transacciones acumuladas llegue a 2.500€ o las cantidades descargadas de la cuenta Flashiz a su cuenta bancaria superen los 1.000 €)**

- • **Relación de documentos necesarios.**
- • **Certificado de titularidad y control efectivo.**
- • **Validación de la cuenta bancaria.**
- • **Información complementaria del apoderado**

**Con la colaboración de** 

Acercamos la tecnología a su empresa en

### **Cómo verificar su cuenta Flashiz**

Para poder considerar que la cuenta se encuentra activa y beneficiarse de todas las ventajas de establecimiento adherido a Flashiz es necesario que nos remita la siguiente documentación:

**1. Logotipo del establecimiento** (a priori cualquier formato de imagen: jpg, pdf, psd...) y dirección completa del establecimiento.

Esta información nos permitirá incorporar su establecimiento en la web de Flashiz así como asegurar su presencia en todas las comunicaciones y promociones que vayamos realizando para crear tráfico de clientes a los comercios adheridos.

Enviar por mail a : **merchants@flashizspain.es**

**2. Documentación legal:** Además, la normativa bancaria requiere que remita la siguiente **documentación relativa a la sociedad.**

### **Tabla de documentos necesarios**

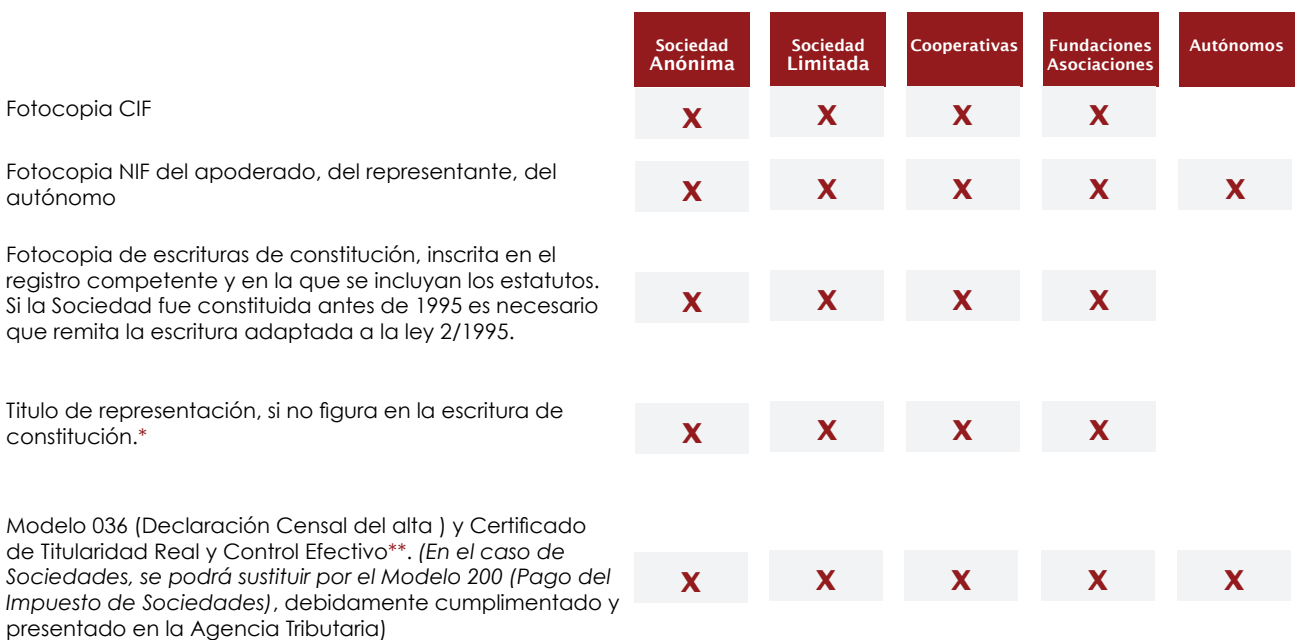

\*Dependiendo del tipo de sociedad varía la documentación necesaria: Poder notarial, Escritura de nombramiento y aceptación de cargos representativos o Documento de delegación de facultades y/o otorgamiento de poderes.

\*\*Puede encontrar un ejemplo de este documento en la siguiente página.

### **CERTIFICADO DE TITULARIDAD Y CONTROL EFECTIVO**

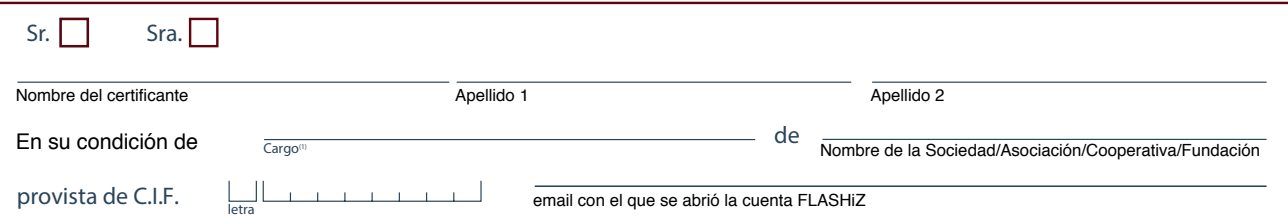

#### **CERTIFICA QUE:**

#### **PARA SOCIEDADES ANÓNIMAS/LIMITADAS: 1**

Nombre de la Sociedad:

a) Que las personas que poseen el capital social de la Sociedad son los siguientes:

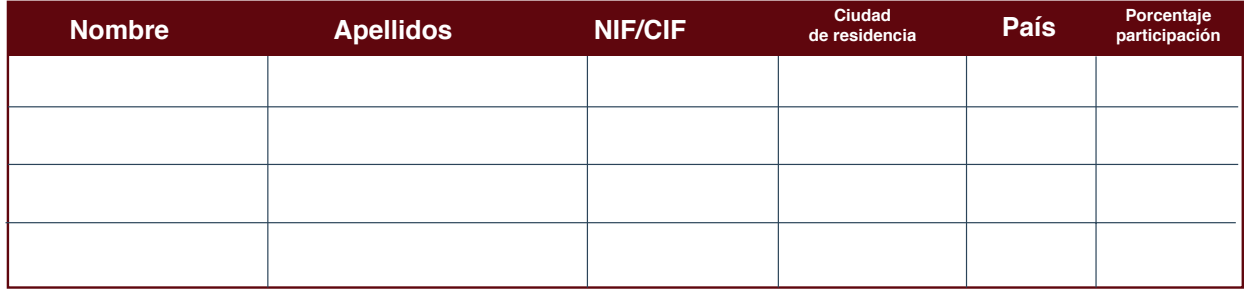

(1) Secretario/Administrador Único/Administrador Solidario.

b) Que no existe otra persona física o jurídica que posea o controle el capital o los derechos de voto de la sociedad o que por otros medios ejerza el control, directo o indirecto, de la gestión de la sociedad.

Si alguno de los propietarios es, a su vez, otra Sociedad y posee o controla más del 25% del capital social, será necesario que la misma aporte un nuevo Certificado de Titularidad Real y Control Efectivo, y así sucesivamente, hasta detallar las personas físicas que poseen o controlan cada una de las Sociedades referidas.

#### **PARA ASOCIACIONES/COOPERATIVAS/FUNDACIONES: 2**

Nombre de la Asociación/Cooperativa/Fundación:

Que quienes ejercen el control efectivo de Asociación/Fundación/Cooperativa son los siguientes:

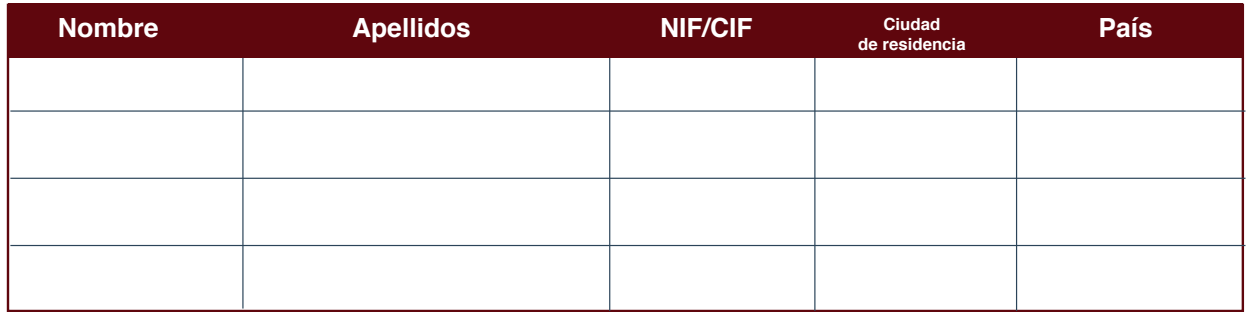

(1) Secretario del Patronato/Secretario del Consejo Rector/Secretario de la Junta Directiva.

Si entre quienes ejercen el control efectivo se encuentra una Sociedad u otra Asociación, Cooperativa o Fundación, será necesario que la misma aporte un nuevo Certificado de Titularidad y Control Efectivo, y así sucesivamente hasta detallar las personas físicas que poseen o controlan cada una de las entidades referidas.

Y para que conste , expido la presente certificación en

Ciudad

Fecha

**Firma**

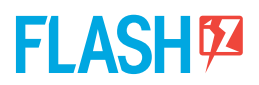

Puede enviarnos el formulario y el resto de documentación:

#### **Por correo a:**

FLASHiZ - Mobey S.A. B.P. 476 L-2014 Luxembourg

#### **Por email a:**

regulatory@flashiz.com

### **Validación de la cuenta bancaria.**

Haga una **transferencia** del importe que usted decida desde una cuenta bancaria a nombre de la sociedad a su cuenta FLASHiZ: IBAN FLASHiZ: LU20 0030 4542 6245 0000 BIC/SWIFT: BGLLLULL, indicando en el asunto de su transferencia el identificador FLASHiZ de la sociedad (su email). Este importe aparecerá reflejado en su cuenta FLASHiZ en el momento en el que la transferencia sea recibida (estimado entre 1 y 3 días hábiles dependiendo de su banco).

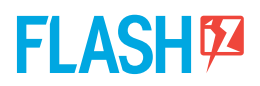

### **Información complementaria del apoderado.**

Una vez identificado como apoderado de la sociedad deberá remitirnos firmado el siguiente formulario.

#### **Enviar por mail a regulatory@flashiz.com**

#### **INFORMACIÓN COMPLEMENTARIA DEL APODERADO**

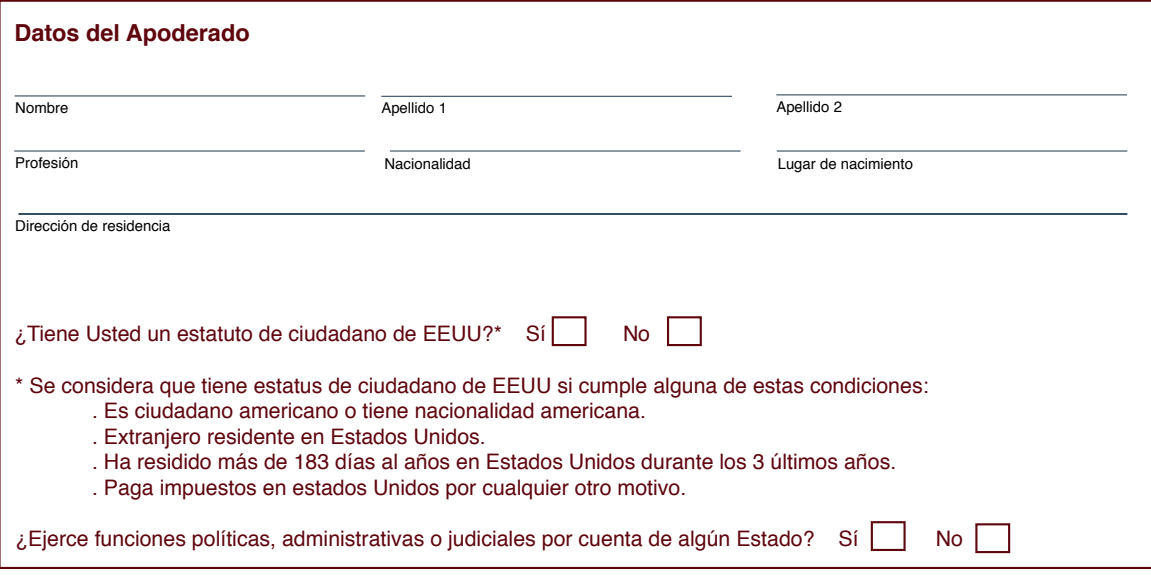

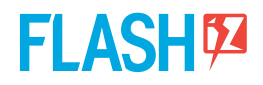

# **Datos de contacto**

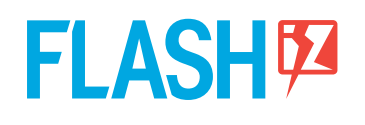

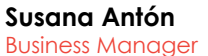

m: +34 619 758 062 e: susana.anton@flashizspain.es w: www.flashiz.es

**FLASHiZ Spain** c/ Velázquez, 157 28002 Madrid España

**Flashiz** España **C/ Velázquez 157 28002 Madrid**

**www.flashiz.es 902 008 404**